## **Enterprise Health Documentation Upload**

- 1. Navigate to the Enterprise Health portal here: **Enterprise Health Portal**
- 2. Select 'OHSU Employee, Students, and Volunteers' or 'Applicants and Non-OHSU Members'
- 3. Enter your Username and Password
- 4. Select 'Forms/Surveys/Documents'

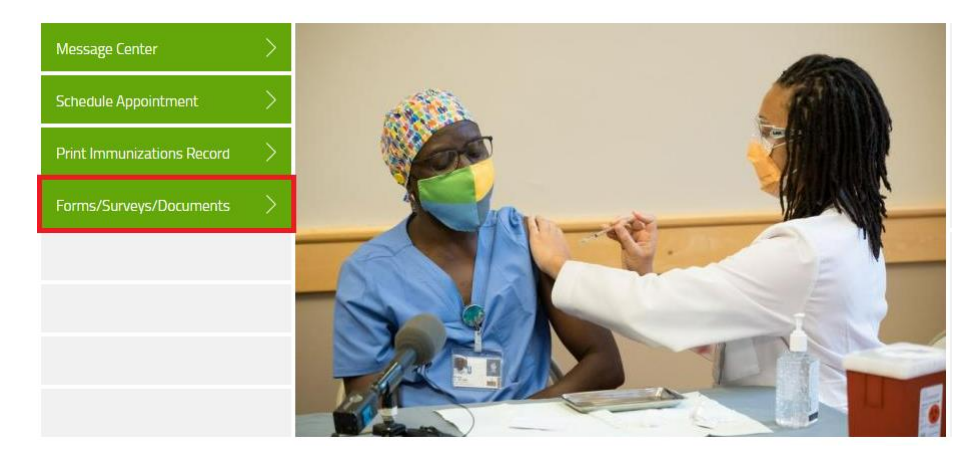

- 5. Select the appropriate option for the document(s) you are uploading
	- a. 'Other' should be used for historical immunizations (MMR, Varicella, etc.)

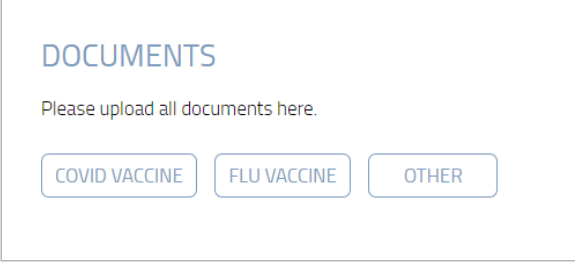

## **COVID Vaccine and Other**

1. Click 'Choose File' to and select your PNG, PDF, or JPEG (file only) from your device to upload. Then click 'Submit'.

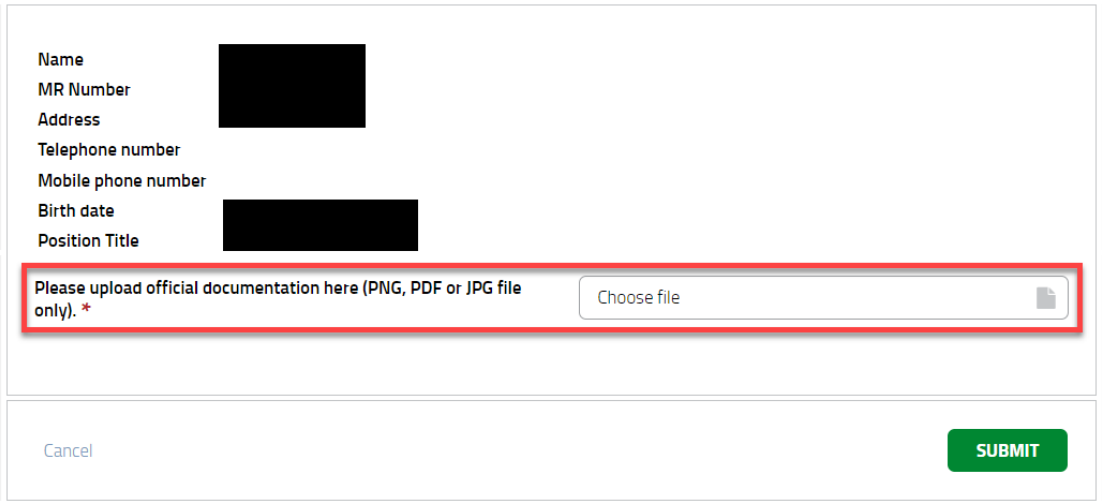

- 1. Enter the Date and Location of your Vaccination
- 2. Click 'Choose File' to and select your PNG, PDF, or JPEG (file only) from your device to upload
	- a. Note A document is NOT required
- 3. Agree to the attestation
- 4. Click 'Submit'.

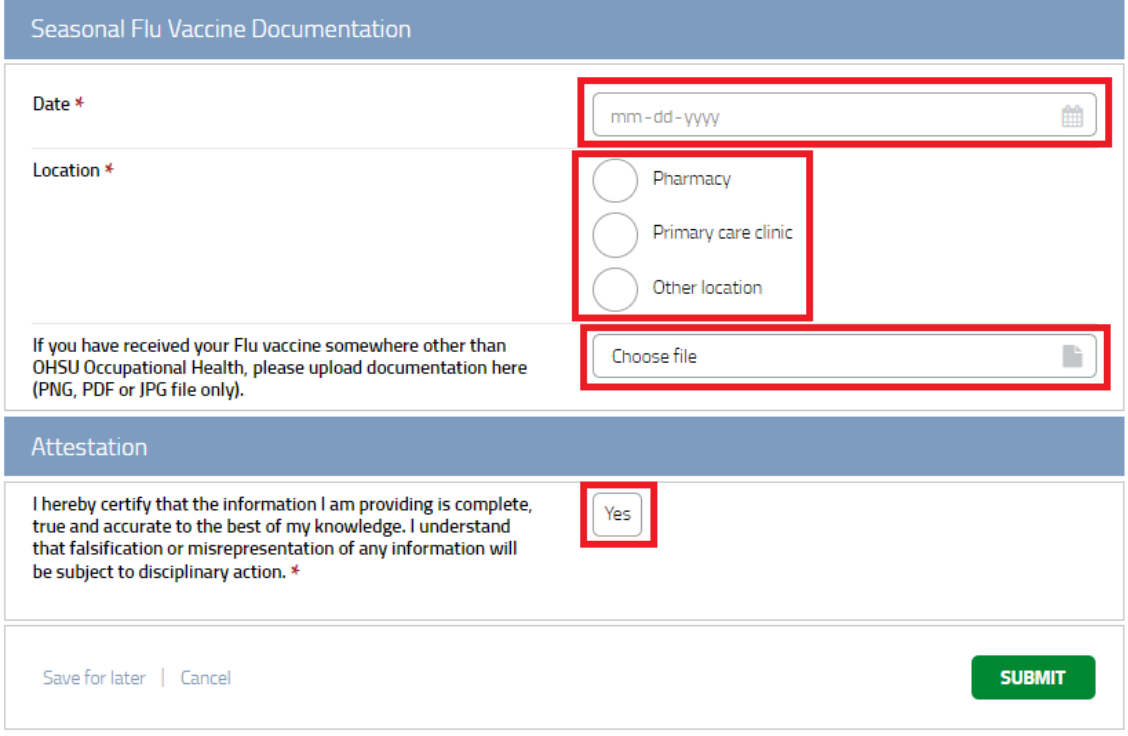